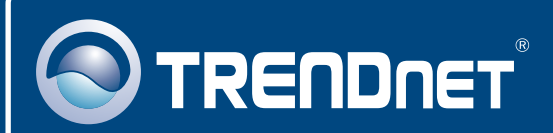

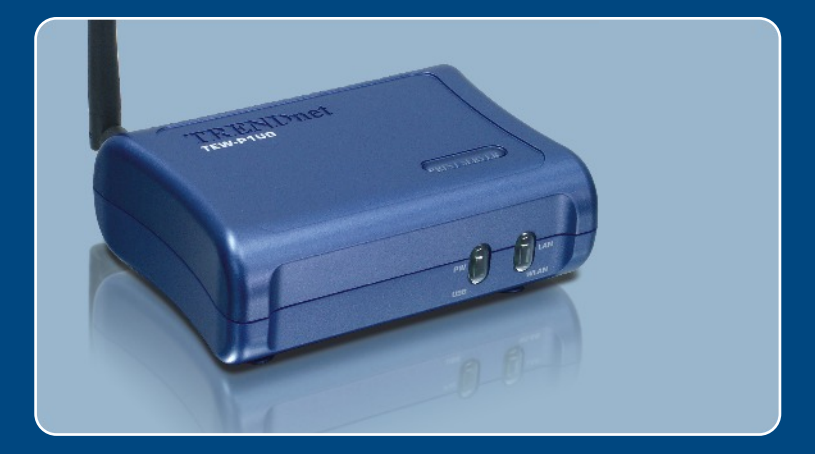

# Quick Installation Guide<br>EXK III **III** III

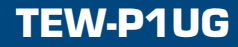

# **Table of Contents**

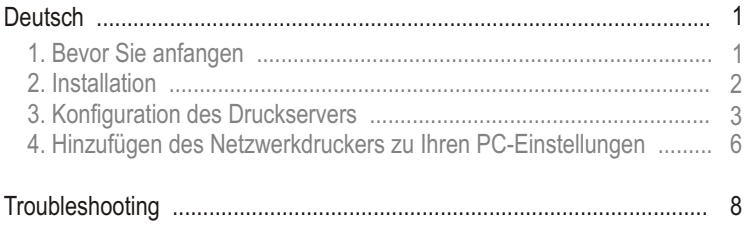

# **1. Bevor Sie anfangen**

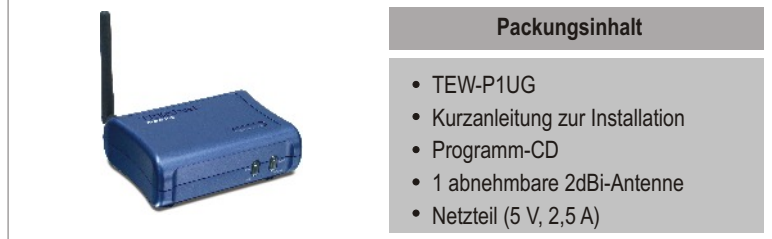

### **Systemanforderungen**

- CD-ROM-Laufwerk
- Prozessor: Intel Pentium 100 MHz oder schneller
- Speicher: 8 MB oder mehr
- Windows 2003/XP/2000/ME/98SE, Unixware, Linux, Mac OS X

### **Anwendung**

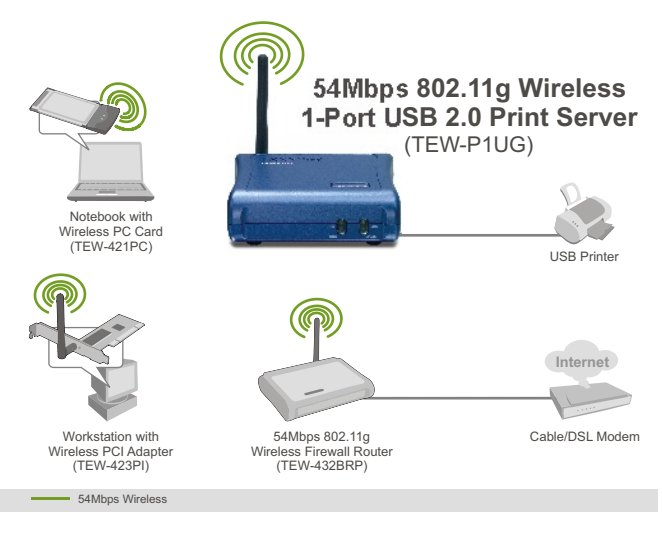

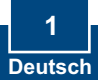

# **2. Installation**

Hinweis: Schalten Sie bitte alle Drucker aus, bevor Sie sie mit dem Druckserver verbinden.

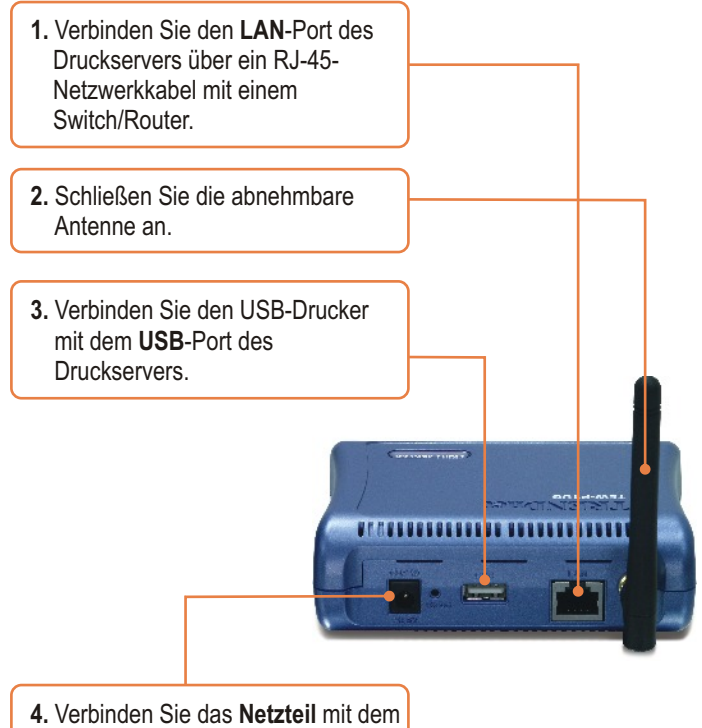

Druckserver und stecken Sie es in eine Steckdose.

**5.** Schalten Sie den Drucker ein.

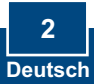

### **3. Konfiguration des Druckservers**

Hinweis: Der Druckserver kann über ein Druckserverprogramm oder einen Webbrowser angesteuert werden. Benutzer von Macs ändern bitte die IP-Adresse des Computers auf 192.168.0.X (X ist eine beliebige Nummer von 2 bis 254) Die standardmäßige IP-Adresse des Druckservers lautet 192.168.0.1. Achten Sie also darauf, dass keine anderen Netzwerkgeräte mit dieser IP-Adresse versehen sind. Geben Sie dann http://192.168.0.1 in Ihren Webbrowser ein, um das Internetprogramm des Druckservers aufzurufen.

### **Für Benutzer von Windows**

**1.** Legen Sie die **Dienstprogramm-CD** in das CD-ROM-Laufwerk Ihres Computers ein und klicken Sie auf **Install Utility** (Programm installieren).

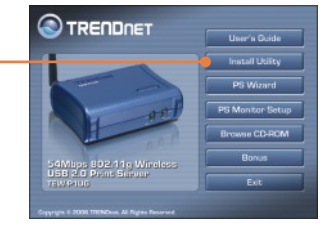

- **2.** Folgen Sie den Anweisungen des **Installationsassistenten**. Klicken Sie auf **Finish** (Fertigstellen).
- **3.** Klicken Sie auf **Start** > **All Programs** (Alle Programme) > **PS-Utility** (Druckserverprogramm) und dann erneut auf **PS-Utility**  (Druckserverprogramm).

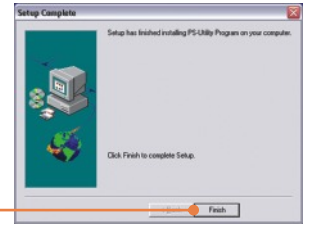

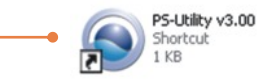

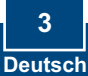

**4.** Klicken Sie auf den Druckserver und dann auf **Change IP Address** (IP-Adresse ändern). Geben Sie die **IP-Adresse** des Druckservers ein und klicken Sie dann auf **OK**. Hinweis: Die IP-Adresse muss zum gleichen Netzwerksegment wie Ihr Computer gehören.

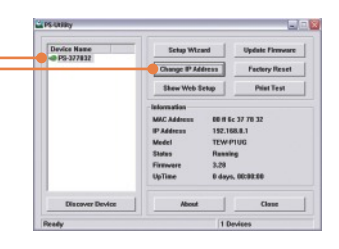

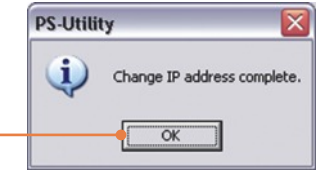

**5.** Klicken Sie auf **OK**.

**6.** Klicken Sie auf **Show Web Setup** (Web-Setup anzeigen).

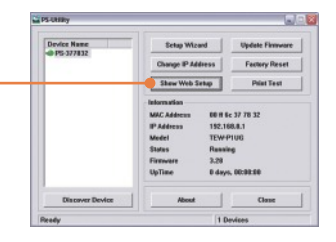

**OTRENDRET 7.** Notieren Sie sich die **Server- und Printernamen.** 3.38.000 on or an an as at 193 1990 1 (M) 0.4m (0.0530)

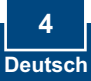

**8.** Klicken Sie auf **Configuration**  (Konfiguration) und dort auf **Wireless** (Drahtlos). Wählen Sie die entsprechende **SSID** aus und klicken Sie dann auf **Save**  (Speichern).

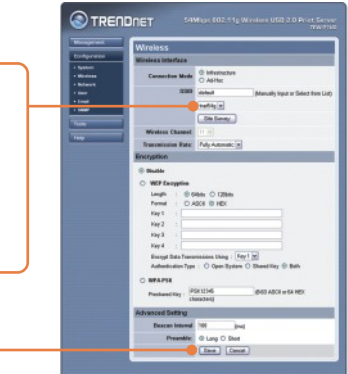

**Der Druckserver ist jetzt vollständig konfiguriert.**

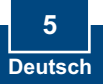

### **4. Hinzufügen des Netzwerkdruckers zu Ihren PC-Einstellungen**

Hinweis: Detaillierte Hinweise zum TCP/IP-Druck entnehmen Sie bitte der Bedienungsanleitung auf der CD.

### **Windows 2000/XP**

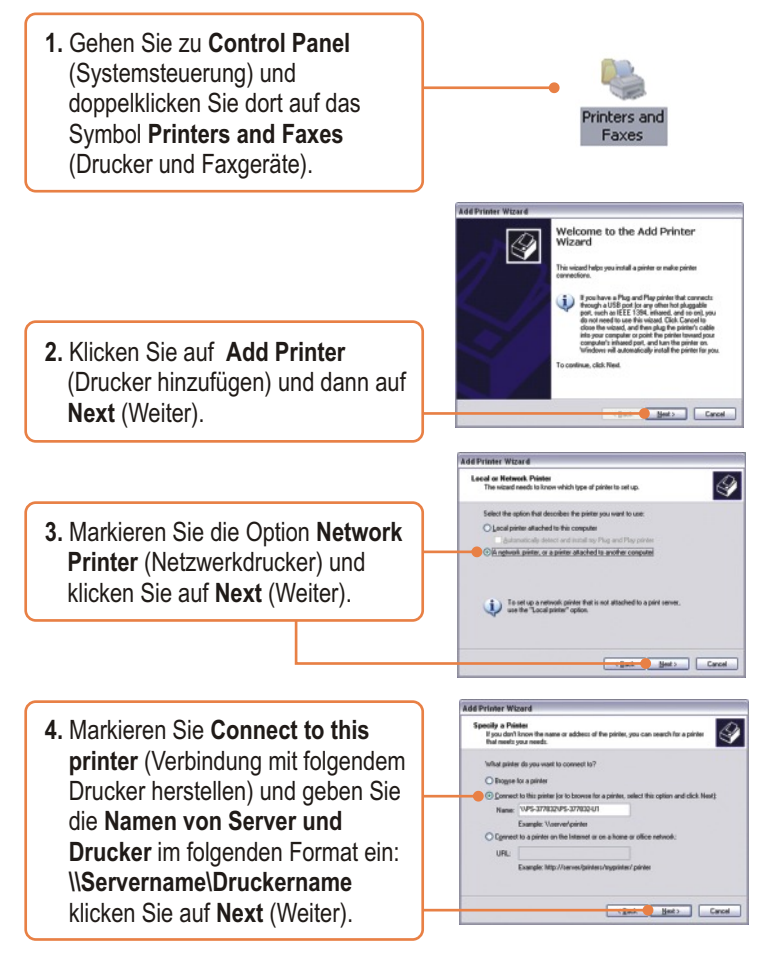

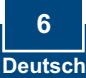

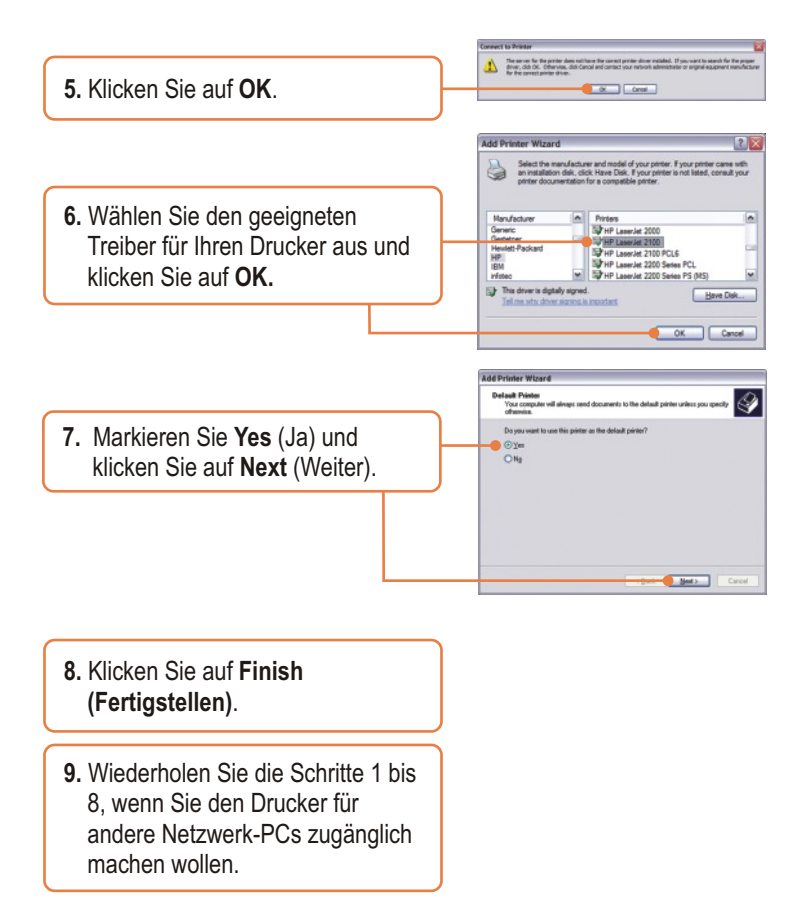

### **Der Netzwerkdrucker ist jetzt vollständig installiert.**

Weitere Informationen zu den Konfigurations- und erweiterten Einstellungen des TEW-P1UG finden Sie in der Bedienungsanleitung auf der beiliegenden Dienstprogramm-CD oder auf der Webseite von Trendnet unter www.trendnet.com.

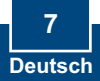

#### **Q1. I correctly typed in the print server name and printer name, but I still cannot add a network printer. What should I do?**

**A1.** Double check your hardware connections; make sure that the print server and printer are powered ON and are properly connected. Also verify that the spelling of the server name and printer name are correct.

#### **Q2. I verified that the hardware installation is correct and that the print server name and printer name are correct, but I still cannot find the network printer. What should I do?**

**A2.**  Make sure that the print server name and printer name are entered correctly. There should be no spaces, and the back slashes that separate the print server name and printer name should be this, **\\**, instead of this, **//**.

#### **Q3. I successfully added a network printer to my computer and I can print a test page, but I cannot print anything from Microsoft Word or other applications.**

**A3.** Make sure to set the newly installed network printer as your **default** printer. Click Start and then click Printers & Faxes, verify that your printer icon has a check on it.

#### **Q4. I configured my print server to automatically receive an IP Address from a DHCP server, and now I cannot go into the print server's web utility.**

**A4.** Open PS-Utility v3.00 (See 3. Configure the Print Server) to locate your print server's IP Address. For Mac users, press the Reset button at the back of the TEW-P1UG, hold the button for 15 seconds, release the button, and enter  $\frac{http://192.168.0.1}{2}$  in a web browser to access the web utility features.

#### **Q5. After I successfully configured the TEW-P1UG to match my wireless network settings, I can not print through the Print Server.**

**A5.** First, verify that the wireless settings match your wireless network settings. Second, verify that the antenna is attached to the Print Server and the WLAN LED on the Print Server is lit.

If you still encounter problems or have any questions regarding the TEW-P1UG, please refer to the User's Guide included on the Utility CD-ROM or contact TRENDnet's Technical Support Department.

#### **Certifications**

This equipment has been tested and found to comply with FCC and CE Rules. Operation is subject to the following two conditions:

- (1) This device may not cause harmful interference.
- (2) This device must accept any interference received.

Including interference that may cause undesired operation.

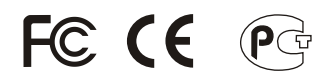

Waste electrical and electronic products must not be disposed of with household waste. Please recycle where facilities exist. Check with you Local Authority or Retailer for recycling advice.

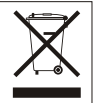

**NOTE:** THE MANUFACTURER IS NOT RESPONSIBLE FOR ANY RADIO OR TV INTERFERENCE CAUSED BY UNAUTHORIZED MODIFICATIONS TO THIS EQUIPMENT. SUCH MODIFICATIONS COULD VOID THE USER'S AUTHORITY TO OPERATE THE EQUIPMENT.

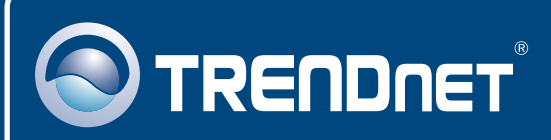

# TRENDnet Technical Support

### US · Canada

**Toll Free Telephone:** 1(866) 845-3673

24/7 Tech Support

 $\overline{\text{Europe}}$  (Germany • France • Italy • Spain • Switzerland • UK)

**Toll Free Telephone:** +00800 60 76 76 67

English/Espanol - 24/7 Francais/Deutsch - 11am-8pm, Monday - Friday MET

#### **Worldwide**

**Telephone:** +(31) (0) 20 504 05 35

English/Espanol - 24/7 Francais/Deutsch - 11am-8pm, Monday - Friday MET

# Product Warranty Registration

**Please take a moment to register your product online. Go to TRENDnet's website at http://www.trendnet.com**

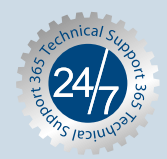

### **TRENDNET**

**3135 Kashiwa Street Torrance, CA 90505 USA**

Copyright ©2006. All Rights Reserved. TRENDnet.